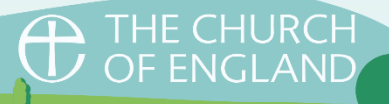

Customisable Legacy Bookmark Guide

Creating a customised legacy bookmark or leaflet is a great way to create a resource that is personalised to your church and has a genuinely local feel.

Legacy materials can be left at the back of church, given out at events or with your parish newsletter, or even stocked in other local places, e.g. your local solicitors office. Wherever your church has a presence, talk about legacy giving.

## Hints and Tips

- Use good quality images photos of people communicate the outreach of your church immediately, but you may also want to include a beautiful photo of your church building as it is part of your local community's identity. Try to avoid sombre photos of graveyards.
- Make sure you have permission from everyone visible in a photo, especially the parents or guardians of any children.
- Be inspiring try to focus on the impact that gifts in wills could make on your church's ministry and mission in the future. The aim is to help readers see what an amazing difference a gift in their Will could make to your church and everyone living in their community.
- Don't provide legal advice. You should always encourage people to consult a solicitor or specialist financial advisor for advice about their will or estate.

For more information about encouraging gifts in wills visit [www.churchofengland.org/legacy-giving](http://www.churchofengland.org/legacy-giving)

## **To create your customised legacy bookmark:**

1. Add desired number to basket. Bookmarks can be bought in units of 10, and the price displayed is per pack.

2. Select 'Customise'.

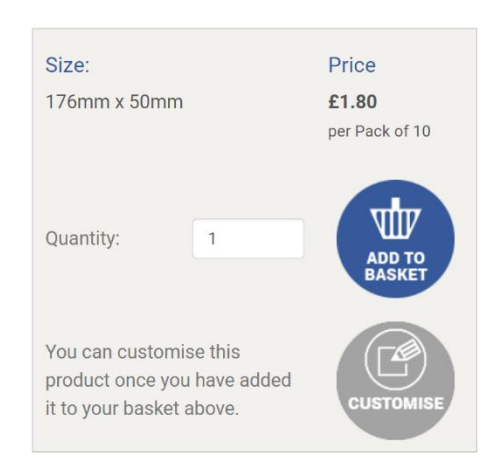

3. Sign In or create an account with Church Print Hub, if you don't have one already.

4. Give your bookmark a title and press 'Start'. *Any other customised materials in your account will appear on this page in blue, if you need to order more or edit a previous design.*

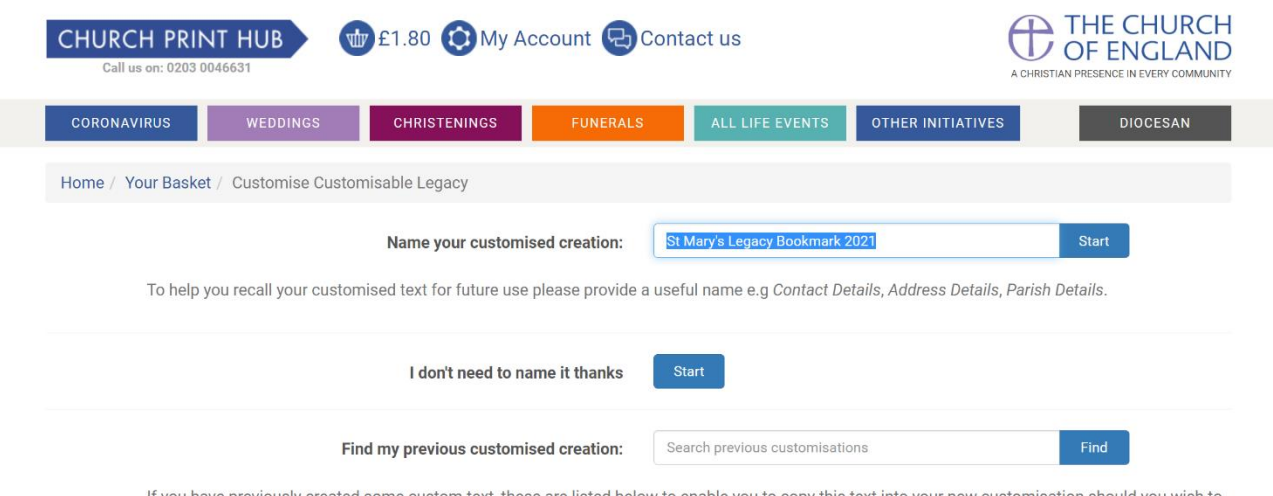

If you have previously created some custom text, these are listed below to enable you to copy this text into your new customisation should you wish to do so. Alternatively, click Start to continue.

## 5. Begin customising from the customisation screen.

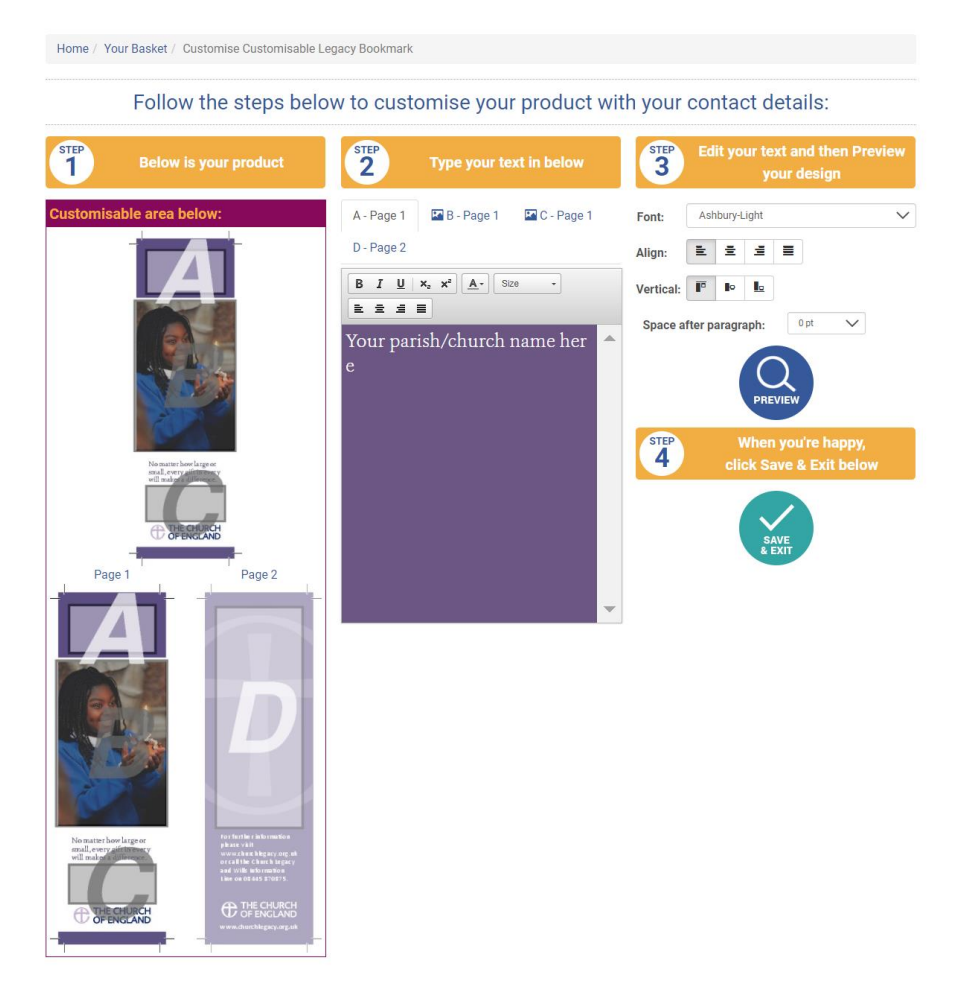

In Step 2, you will need to provide the following by toggling between buttons A-D in the red box indicated in the picture above.

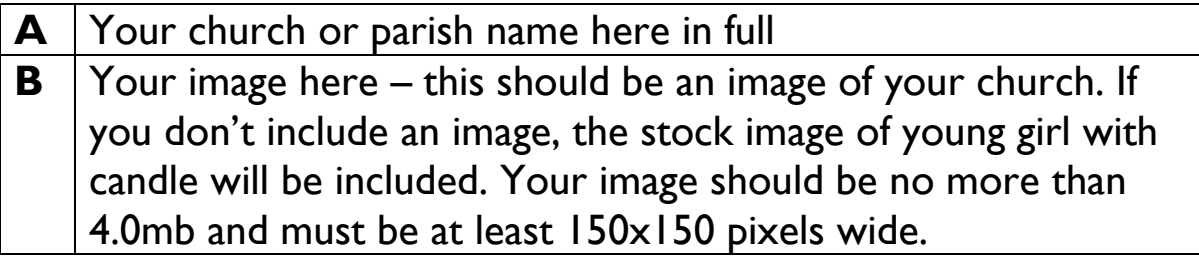

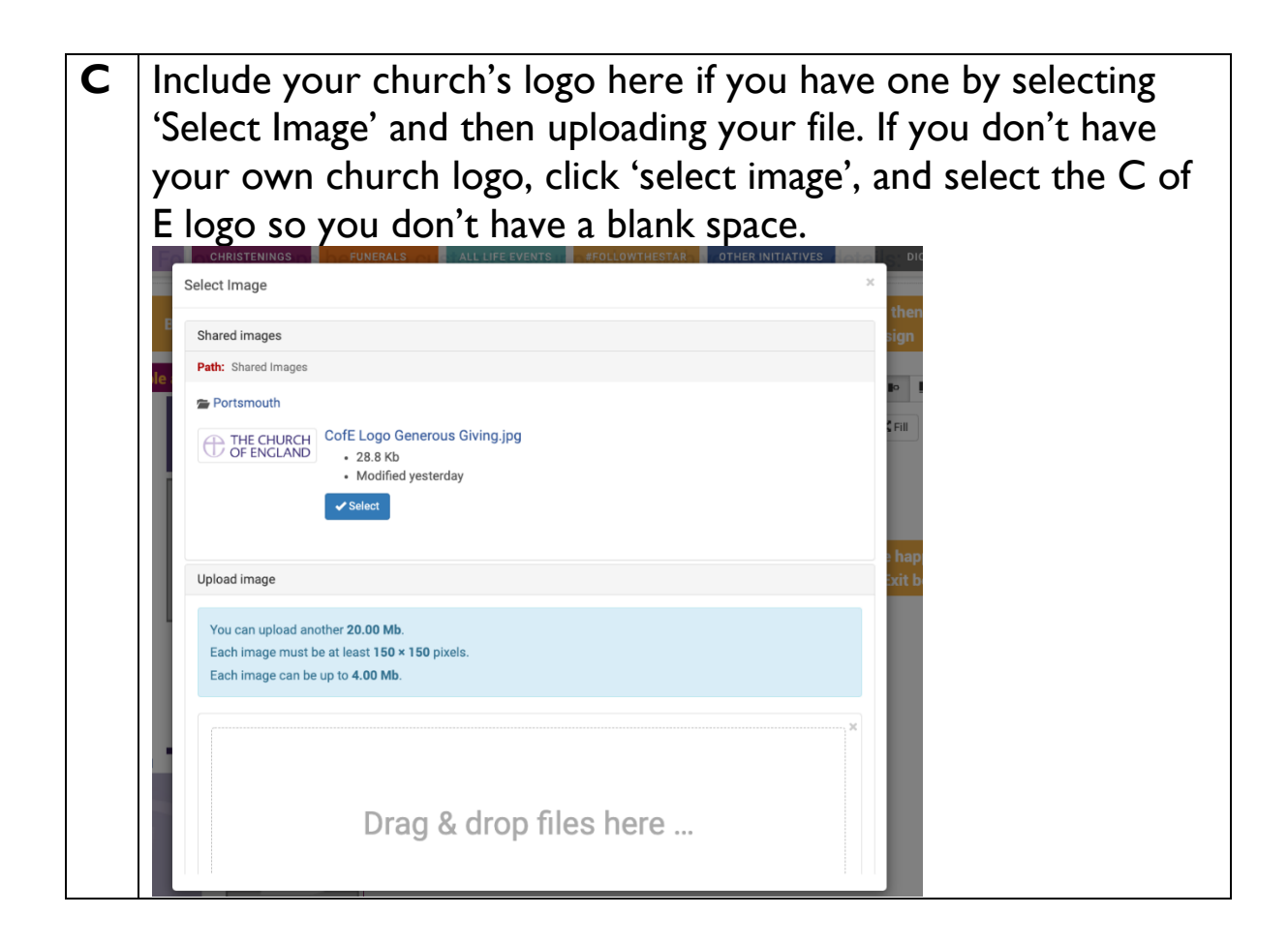

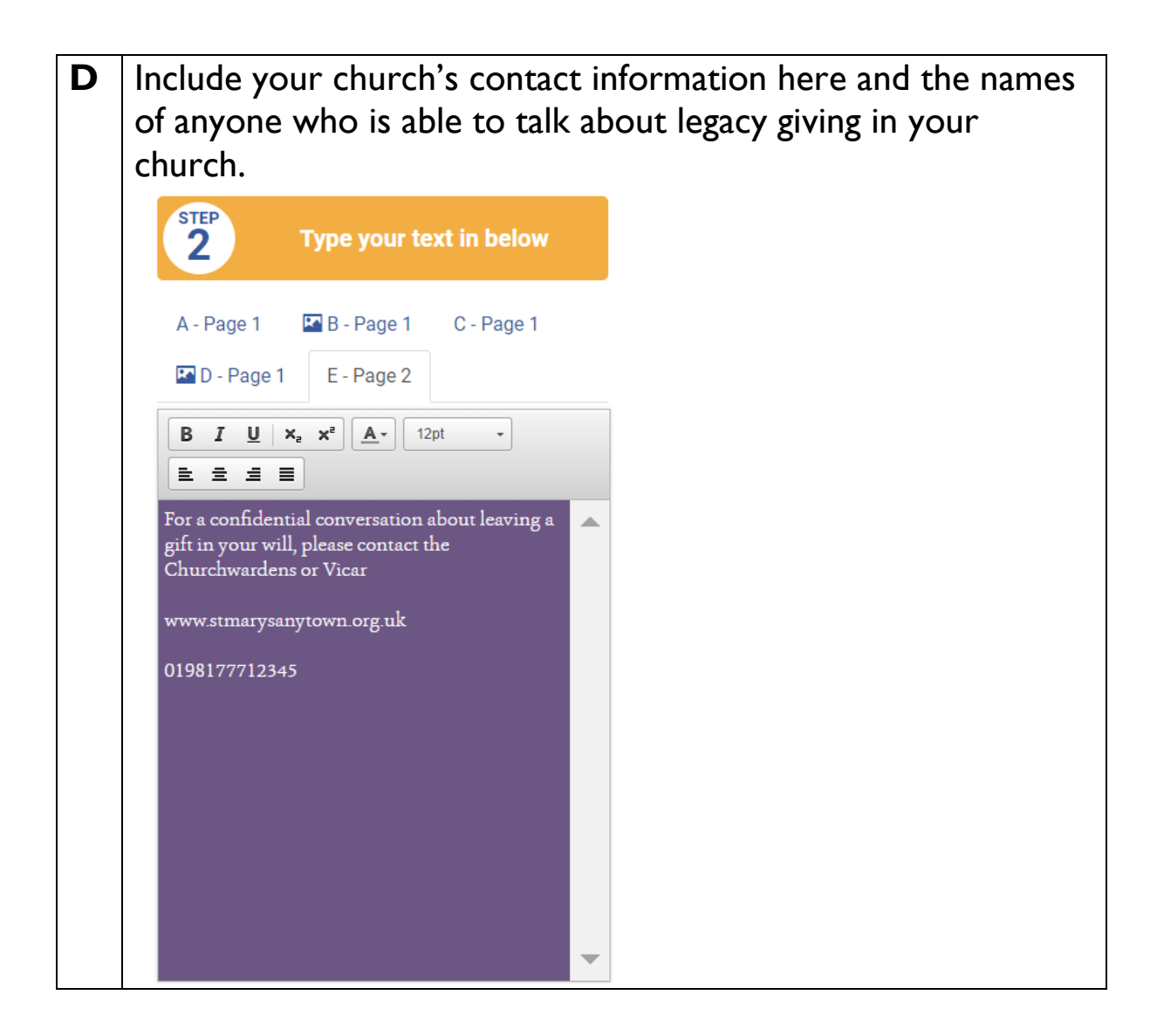

6. When you have added everything, click 'Preview' to view a draft version of your bookmark. To preview each side of the bookmark, make sure you have clicked in to either A or E in 'Step 2' depending on whether you want to preview the front or back. If you have entered too much text in any of the boxes, or your image is too large, you will not be able to preview your bookmark. If this happens, return to each of the boxes A-E and reduce your text size.

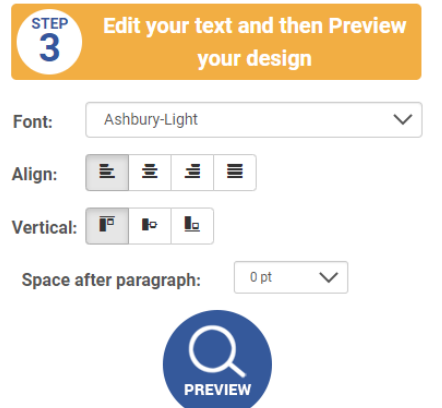

7. Once you are happy with your final design, click 'Save and Exit'

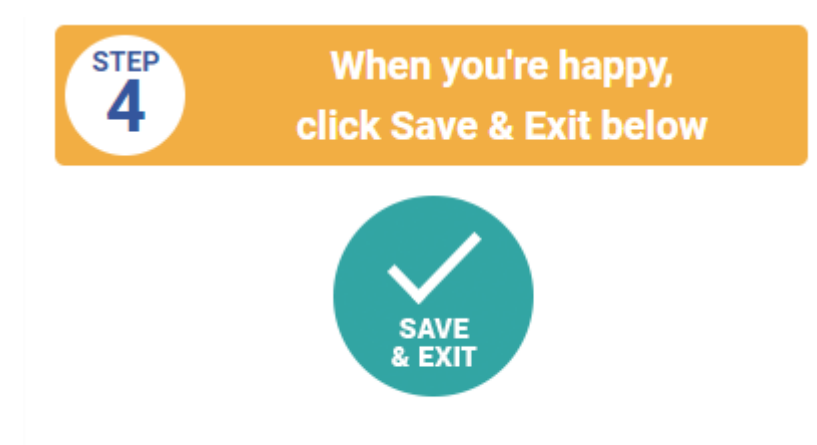

8. You will now be taken back to your shopping basket where you can continue shopping or click checkout to proceed to sale. You can amend the quantity you wish to order at the checkout stage. Remember you can come back and edit and reorder your bookmark in the future if you need to make changes like updating contact details etc.

If you have any issues with the customisation process, please do contact [giving@churchofengland.org](mailto:giving@churchofengland.org) or call Church Print Hub on 020 3 004 6631.